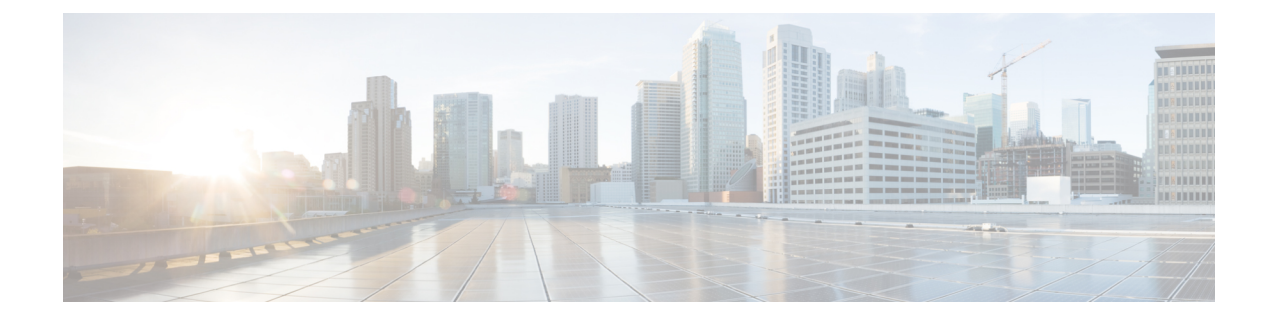

## **Pre-Upgrade Health Check Utility**

- Hypercheck: [Pre-Upgrade](#page-0-0) Check Tool, on page 1
- Hypercheck [Pre-Upgrade](#page-0-1) Utility for Cisco HX Release 4.5 and Later, on page 1
- Test Upgrade [Eligibility,](#page-0-2) on page 1

## <span id="page-0-0"></span>**Hypercheck: Pre-Upgrade Check Tool**

Cisco recommends running Hypercheck health check tool before the upgrade to validate all upgrade requirements are met. The Hypercheck: HyperFlex and [Pre-Upgrade](https://www.cisco.com/c/en/us/support/docs/hyperconverged-infrastructure/hyperflex-hx-data-platform/214101-hypercheck-hyperflex-health-pre-upgr.html) Check Tool are automated health and pre-upgrade checks that are designed to ensure your clusters are healthy before you upgrade. It is imperative that this health check is not just performed, but that you take corrective action on any cluster that is found to be unhealthy. Correct all issues reported by the Hypercheck health check before continuing with the upgrade.

If you prefer not to run the Hypercheck tool, please refer to manual checklist in chapter 14. These checks are not as comprehensive as Hypercheck so manual validation is not recommended.

## <span id="page-0-1"></span>**Hypercheck Pre-Upgrade Utility for Cisco HX Release 4.5 and Later**

The HyperCheck 4.5 script is included with the product and Rest APIs integration has improved performance. When a cluster is deployed, Hypercheck is included as part of the cluster. New features and checks include: Cluster Information table, DR (local and remote network) and SED checks for users who have them enabled.

- **Step 1** Run the **hypercheck** command to start the checks.
- <span id="page-0-2"></span>**Step 2** Once check is complete, verify results. If there are failures, perform the steps for any given workaround solutions, confirm the cluster storage capacity, and check settings. For more settings details see, [Preparing](b-HX-Upgrade-Guide-for-VMware-ESXi-4-5_chapter5.pdf#nameddest=unique_18) for Upgrade.

## **Test Upgrade Eligibility**

Beginning with Cisco HyperFlex Release 4.0(2a), the Upgrade page displays the last cluster upgrade eligibility test result and last tested version of UCS server, HX data platform, and/or ESXi.

Before upgrading UCS server firmware, HyperFlex data platform, and/or ESXi, perform upgrade eligibility test in the Upgrade page to validate and check the cluster readiness and the infrastructure compatibility for an upgrade.

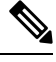

The Upgrade Eligibility test uses the validations included in the current running HyperFlex Data Platform version. It does not include newer validations that are present in the target HX version. **Note**

To perform upgrade eligibility test:

- **1.** Select **Upgrade** > **Test Upgrade Eligibility**.
- **2.** Select the **UCS Server Firmware** check box to test upgrade eligibility of UCS server firmware.

Enter the Cisco UCS Manager FQDN or IP address, username, and password. In the **Current Version** field, click **Discover** to choose the UCSfirmware package version that need to be validated before upgrade.

**3.** Select the **HX Data Platform** check box to test upgrade eligibility of HyperFlex Data Platform.

Enter the vCenter username and password. Upload the Cisco HyperFlex Data Platform Upgrade Bundle that need to be validated before upgrade.

**4.** Select the **ESXi** check box to test upgrade eligibility of ESXi.

Enter the vCenter username and password. Upload the Cisco HyperFlex Custom Image Offline Bundle that need to be validated before upgrade.

**5.** Click **Validate**.

The progress of the upgrade eligibility test is displayed.